# Публікація на блозі (пам'ятка)

### **Реєстрація**

- 1. Для реєстрації необхідно зайти на сайт [http://naub.oa.edu.ua](http://naub.oa.edu.ua/) та скористатися можливістю "[Зареєструватись](http://naub.oa.edu.ua/wp-login.php?action=register)".
- 2. Наступний крок заповнення реєстраційної форми. Слід ввести "Лоґін" та " E-mail ". Найкраще в якості логіну використати логін вашої поштової скриньки. Використовуйте надійні поштові служби, зокрема, не рекомендується використовувати поштові скриньки на mail.ru, ramble.ru, *i.ua. Відразу після заповнення форми натисніть кнопку* " <sup>зареєструватись " та перевірте</sup> електронну пошту. Через деякий час повинен прийти лист від адміністратора блогу з інструкціями завершення реєстрації. Для завершення реєстрації скористайтеся посиланням, що надійшло у листі. Якщо лист не надходить, спробуйте перевірити папку небажаної пошти. Якщо й там не вдалося знайти лист, зверніться до адміністратора сайту.

## **Профіль**

Для того щоб ввійти у систему скористайтеся можливістю "[Вхід](http://naub.oa.edu.ua/wp-login.php)". При першому вході в систему надається можливість налаштувати власний профіль (в подальшому профільну інформацію також можна буде редагувати). Зверніть увагу на наступне:

- 1. Введіть своє ім'я та прізвище українською мовою.
- 2. Одразу змініть тимчасовий пароль на свій надійний пароль. Система вимагатиме ввести пароль двічі, для того, щоб переконатися чи не було допущено помилки під час вводу. Надійність введеного паролю буде відображено нижче.
- 3. Використайте поле "Аватар" для завантаження власного фото. Використовуйте фото, на якому можна чітко впізнати ваше обличчя.
- 4. Виконавши вище вказані дії натисніть кнопку " Сиовити профіль ".

# **Публікація**

#### **Розміщення тексту**

- 1. Перейдіть у розділ публікацій скориставшись кнопкою " В Публікації Передії Д
- 2. Використайте можливість " Додати " для початку нової публікації.
- 3. У поле " Введіть заголовок тут " вставте заголовок Вашої статті. Заголовок починайте з великої літери, крапку в кінці не ставте. (Не варто використовувати усі великі).
- 4. У наступному полі вставте основний текст статті, скопіювавши його з MS Word. Під час копіювання усі структурні елементи статті за винятком зображень та формул повинні вставитися коректно. Малюнки та формули доведеться вставити пізніше. Вирівнювання документа за умовчанням використовується по лівому краю (саме такий варіант є рекомендований). Якщо стаття має анотації, їх слід розміщувати з невеликим відступом (" ").
- 5. Поставте курсор в кінці першого абзацу та використавши кнопку "Вставити тег "Далі"", або ж комбінацію клавіш "Alt+Shift+T" Додайте межу, до якої стаття буде відображатися на ТИТУЛЬНІЙ СТОРІНЦІ: "  $B[I]$  ме $\left[\frac{p}{p-1}\right]\equiv\left[\frac{p}{p-1}\right]\equiv\left[\frac{p}{p-1}\right]\equiv\left[\frac{p}{p-1}\right]\equiv\left[\frac{p}{p-1}\right]\equiv\left[\frac{p}{p-1}\right]\equiv\left[\frac{p}{p-1}\right]\equiv\left[\frac{p}{p-1}\right]\equiv\left[\frac{p}{p-1}\right]\equiv\left[\frac{p}{p-1}\right]\equiv\left[\frac{p}{p-1}\right]\equiv\left[\frac{p}{p-1}\right]\equiv\left[\frac{p}{p-1}\right]\equiv\left[\frac{p}{$

#### **Розміщення мультимедіа-фрагментів**

1. На титульній сторінці дозволяється розміщувати рисунок, який асоціюється з текстом статті. Такий рисунок слід розміщувати без підпису, по лівому краю, і розмір рисунка не повинен перевищувати 300 т. в ширину та 200 т. у висоту. При наявності титульного слайду для першого абзацу відступ робити не потрібно.

- 2. Для вставки такого рисунка поставте курсор на початку документа та скористайтеся можливістю "Додати зображення": "Завантажити/Вставити D = лет.
- 3. Найкраще вибрати зображення безпосередньо зі свого комп'ютера. Для цього скористайтеся КНОПКОЮ  $"$   $^{\circ}$  Обрати файли  $"$  .
- 4. Заповніть поле "Альтернативний текст". Найкраще ввести тут змістовну назву рисунка.
- 5. Виберіть розташування "Ліворуч", потрібний розмір рисунка та натисніть " Вставити в публікацію)".
- 6. Решта рисунків вставляйте по центру і крім альтернативного тексту додавайте ще й назву. При додаванні назви використовуйте службове слово "Рис." та номер рисунка. Розміщуйте такі рисунки після першого посилання на них у тексті.

#### **Робота з формулами**

- 1. При розміщенні формул слід скористатися кнопкою "CodeCogs equation Editor", яка завантажить панель редагування формул: " ".
- 2. Панель дозволить створити формулу, або ж використовуючи графічний редактор (див. рис. 1), або ж нотацію LaTeX.

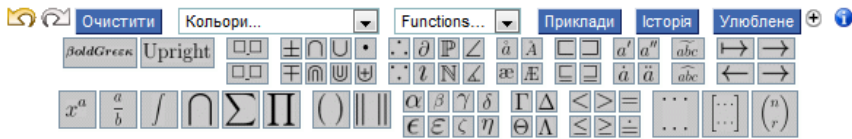

#### **Рис. 1 Графічна панель генерації** нотації LaTeX

3. Після вводу формули слід натиснути кнопку " Скопіювати в документ " та закрити панель формул. При цьому згенерована формула буде вставлена у публікацію.

#### **Категорії**

Скористайтеся блоком " Категорії "для вибору потрібної категорії. Обов'язково позначте категорію "Студентські публікації", якщо Ви студент, а також свій факультет.

#### **Теги**

Категорія " "використовується для вводу ключових слів Вашої статті.

- 1. Введіть декілька ключових слів своєї статті, розділивши їх комою та натисніть кнопку " Додати)". Теги допоможуть швидше знайти опубліковану статтю на блозі.
- 2. Якщо ви допустили помилку при вводі тегів видаліть їх натиснувши кнопку <sup>®</sup>біля кожного неправильного тега.
- 3. Теги також можна вибрати з "Хмари" популярних на блозі тегів клацнувши на "[Найпопулярніші](http://naub.oa.edu.ua/wp-admin/post.php?post=1406&action=edit#titlediv) [теґи](http://naub.oa.edu.ua/wp-admin/post.php?post=1406&action=edit#titlediv)" та вибравши потрібний з відображених у "Хмарі".

#### **Завершальний етап**

- 1. Перш ніж відправити статтю на узгодження скористайтеся кнопкою " Попередній перепляд)" для того, щоб перевірити який вигляд матиме Ваша публікація. Після перегляду поверніться у режим редагування та виправте помилки.
- 2. Завершіть роботу скориставшись кнопкою " Відправити на узгодження ". Після натискання цієї кнопки стаття буде готова до публікації, вона з'явиться на титульній сторінці після затвердження модератором Вашого факультету.

#### **Примітки**

- 1. При написанні наукових статей слід користуватися [загальними правилами написання статей](http://naub.oa.edu.ua/wp-content/uploads/2012/01/%D0%97%D0%B0%D0%B3%D0%B0%D0%BB%D1%8C%D0%BD%D1%96-%D0%B2%D0%B8%D0%BC%D0%BE%D0%B3%D0%B8-%D0%B4%D0%BE-%D0%BD%D0%B0%D0%BF%D0%B8%D1%81%D0%B0%D0%BD%D0%BD%D1%8F-%D1%81%D1%82%D0%B0%D1%82%D1%82%D1%96-%D1%81%D1%82%D1%80%D1%83%D0%BA%D1%82%D1%83%D1%80%D0%B0.pdf) та вимогами ВАК до їх оформлення.
- 2. Для затвердження публікації студентської статті модератору Вашого факультету слід подати роздрукований варіант статті з підписаною рецензією керівника. Керівник повинен також поставити підпис внизу кожної сторінки Вашої статті.